# **Handbuch zur Bedienung des Kundenmenüs**

# **Inhaltsverzeichnis**

# 1. **Allgemeines**

# 2. **Der Login**

- 2.1. Login bei mehreren Aufträgen
- 2.2. Passwort Vergessen?

# 3. **Die Gesamtübersicht**

- 3.1. Ihre Domainübersicht
- 3.2. Accountinformationen
- 3.3. Die Menüleiste

# 4. **Bedienung des Kundenmenüs**

- 4.1. Cookies
- 4.2. Domainauswahlmenü
- 4.3. Die wichtigsten Funktionen
- 4.4. Die Menüpunkte des Kundenmenüs
- 4.4.1. Übersicht
- 4.4.2. Ausloggen
- 4.4.3. Subdomains
- 4.4.4. Email
- 4.4.5. Autoresponder
- 4.4.6. Nameserver
- 4.4.7. Bestellung
- 4.4.8. Passwort
- 4.4.9. Stammdaten
- 4.4.10.Newsletter
- 4.4.11.FTP-Accounts
- 4.4.12.MySQL Datenbank
- 4.4.13.Rechnungen
- 4.4.14.Offene Posten
- 4.4.15.Statistiken
- 4.4.16.SSH-Accounts
- 4.4.17.Cronjobs
- 4.4.18.Mailfilterlisten verwalten

# **1. Allgemeines**

Das Kundenmenü dient zur Verwaltung Ihres Webhosting-Accounts. Hier können Sie sowohl alle Einstellungen wie die Einrichtung von E-Mail Accounts und Subdomains verwalten, als auch Ihre Rechnungen einsehen und neue Bestellungen tätigen.

In diesem Handbuch möchten wir Ihnen gerne anschaulich erklären, wie Sie Einstellungen in Ihrem Kundenmenü vornehmen können. Und sollten Sie einmal nicht weiter wissen, so stehen wir Ihnen selbstverständlich jederzeit gerne zur Verfügung.

*WICHTIG:* Beachten Sie bitte, dass die in diesem Handbuch abgebildeten und beschriebenen Funktionen von denen in Ihrem Kundenmenü abweichen können. Dies hängt mit dem von Ihnen genutzten Tarif zusammen!

# **2. Der Login**

Um sich in Ihr Kundenmenü einloggen zu können, benötigen Sie Ihren Benutzernamen und das Passwort. Als Benutzername tragen Sie bitte entweder Ihre Kundennummer oder Ihre Domain ein. Die Kundennummer finden Sie ganz oben rechts auf Ihrem Webhostingvertrag sowie in der Begrüssungsmail, die Ihnen nach der Bestellung zugesandt wurde. Als Passwort verwenden Sie bitte das von Ihnen bei der Bestellung angegebene Passwort.

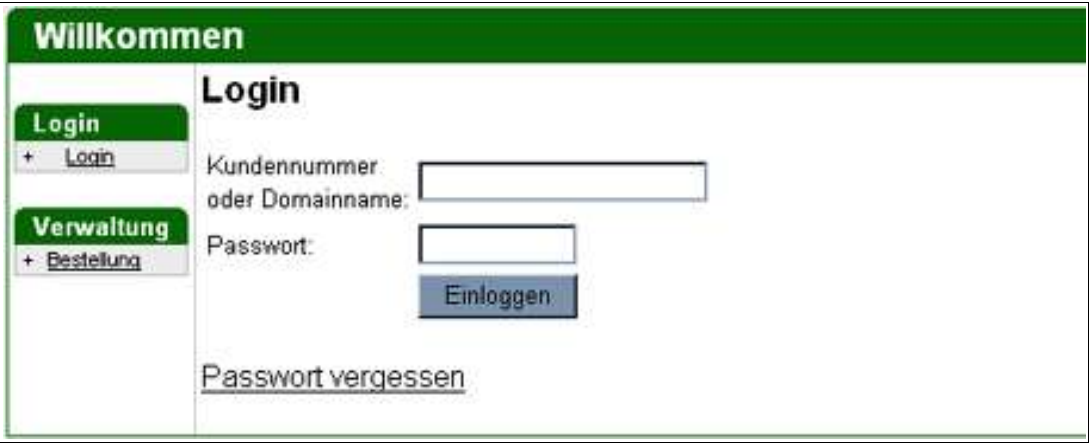

# **2.1.Login bei mehreren Aufträgen**

Wenn Sie unter einer Kundennummer mit mehreren Aufträgen bei uns registriert sind, so geben Sie beim Login bitte Ihre Kundennummer als Benutzernamen an sowie das von Ihnen gewählte Passwort. Nach dem Login sehen Sie eine Übersicht Ihrer Aufträge sowie der hierin enthaltenen Domains und können sich nun in den gewünschten Auftrag einloggen.

#### **2.2.Passwort vergessen?**

Sollten Sie das Passwort einmal vergessen, so klicken Sie auf der Login-Seite zu Ihrem Kundenmenü bitte einfach auf den Link "Passwort Vergessen". Hier können Sie sich durch die Eingabe Ihrer Domain sowie der in Ihren Stammdaten hinterlegten E-Mail Adresse das Passwort nochmals per E-Mail zukommen lassen.

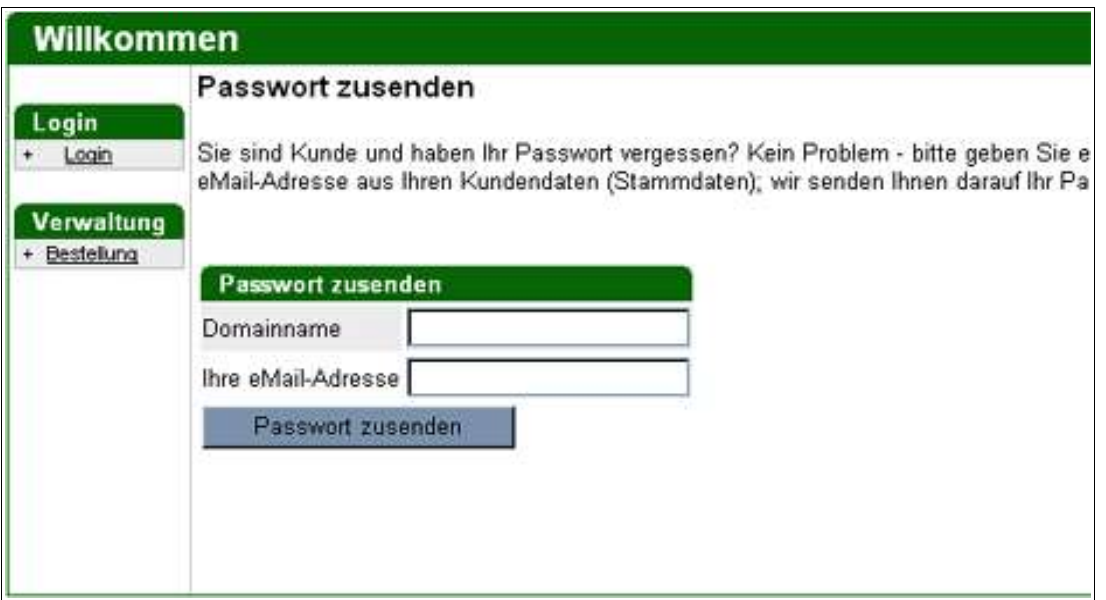

Aus Sicherheitsgründen empfehlen wir Ihnen, das Passwort anschliessend nach dem Login in Ihr Kundenmenü abzuändern. Wie Sie Ihr Passwort für das Kundenmenü ändern können, können Sie im Kapitel 4.4.8. nachlesen.

# **3. Die Gesamtübersicht**

Nach dem Login befinden Sie sich in der Gesamtübersicht Ihres Kundenmenüs:

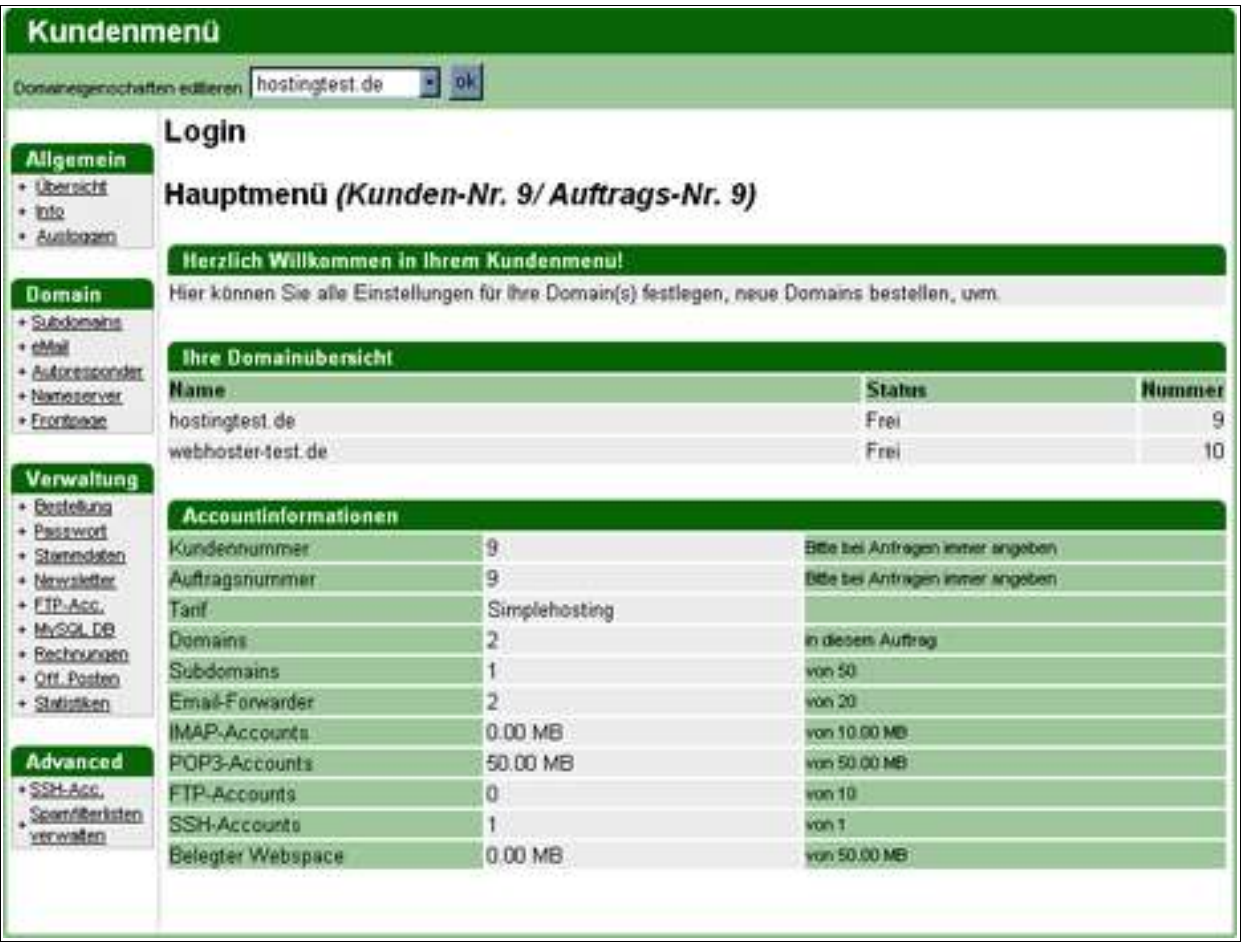

# **3.1.Ihre Domainübersicht**

Auf der rechten Seite der Gesamtübersicht finden Sie eine Auflistung der in diesem Auftrag liegenden Domains. Hieraus ist sowohl der Domainname, der Status der Domain sowie die jeweilige Domainnummer ersichtlich.

### **D** Domainstatus

Der Status einer Domain gibt Auskunft über die Registrierung der Domain:

**- Status "Wait":** Die Domain wurde durch die Bestellung in unsere Datenbank aufgenommen, wurde jedoch noch nicht bei der jeweiligen Vergabestelle beantragt.

**- Status "Domain wird registriert":** Die Domain wurde bei der jeweiligen Vergabestelle beantragt, der Registrierungsprozess ist jedoch noch nicht abgeschlossen.

**- Status "frei":** Die Domain ist registriert und wird innerhalb der nächsten 24 bis 48 Stunden über das Internet erreichbar sein.

#### **D** Domainnummer

Die Domainnummer gibt an, mit welcher Nummer die Domain in unserer Datenbank gespeichert ist. Bitte halten Sie diese Nummer bei Supportanfragen bereit.

### **3.2.Accountinformationen**

Auf der rechten Seite der Gesamtübersicht finden Sie weiter unten die Accountinformationen zu Ihrem Webhosting-Account. Hier können Sie allgemeine Informationen wie beispielsweise Ihre Kunden- und Auftragsnummer, den derzeit genutzten Tarif oder den belegten POP3-Speicher einsehen.

# **3.3.Die Menüleiste**

Auf der linken Seite des Kundenmenüs finden Sie die so genannte Menüleiste oder Navigationsleiste. Durch Klicken auf den gewünschten Menüpunkt gelangen Sie auf die jeweilige Unterseite und können hier die entsprechenden Einstellungen vornehmen. Beachten Sie bitte, dass die in Ihrem Kundenmenü vorhandenen Menüpunkte von denen in der obenstehenden Abbildung abweichen können. Dies hängt mit dem von Ihnen genutzten Tarif zusammen.

Die einzelnen Menüpunkte werden im Kapitel 4 "Bedienung des Kundenmenüs" ausführlich besprochen.

# **4. Bedienung des Kundenmenüs**

# **4.1.Cookies**

Bitte stellen Sie sicher, dass Sie für unsere Kundenmenü-Domain in Ihrem Browser Cookies aktiviert haben, da diese für die Bedienung des Kundenmenüs erforderlich sind. Andernfalls werden Sie bei einem Klick auf einen Menüpunkt aus dem Kundenmenü ausgeloggt.

### **Cookies**

Cookies sind kleine Textdateien mit Informationen , die beim Aufruf einer Webseite auf der Festplatte des Benutzers gespeichert werden. Sie enthalten Informationen über die besuchte Seite und sind für das ordnungsgemäße Funktionieren des Kundenmenüs notwendig. Selbstverständlich können durch diese Cookies keine Ihrer Daten ausgespäht werden und es erfolgt auch keine Erstellung von Benutzerprofilen o.ä. !

Wie Sie Cookies bei dem von Ihnen verwendeten Browser aktivieren können, können Sie in der Hilfe-Datei Ihres Browsers nachlesen.

#### **4.2.Domainauswahlmenü**

Ganz oben in Ihrem Kundenmenü finden Sie das Domainauswahlmenü. Hier können Sie auswählen, welche Domain Sie bearbeiten möchten.

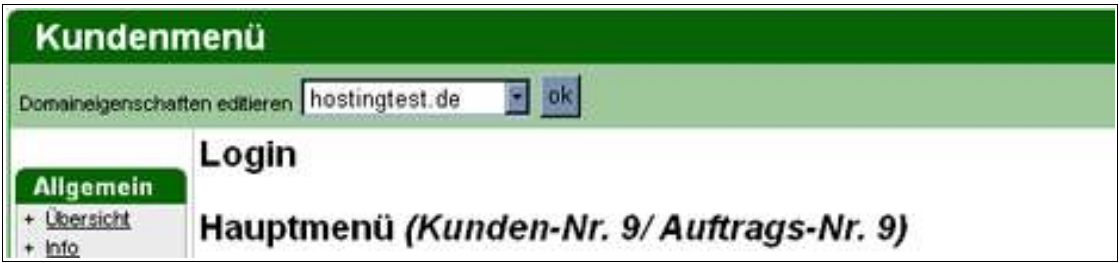

Klicken Sie bitte in das Kästchen mit dem Domainnamen, wählen den gewünschten Domainnamen aus der Liste aus und klicken anschließend auf "OK" - und schon betreffen sämtliche Domaineinstellungen, die Sie vornehmen, ausschließlich die gewählte Domain.

Auf diese Weise können Sie ganz bequem und schnell Einstellungen an Ihren Domains vornehmen. Wenn Sie beispielsweise für zwei Domains E-Mail Accounts einrichten möchten, so wählen Sie bitte die erste Domain aus und gehen anschließend auf den Menüpunkt "email". Wenn Sie hier die Einstellungen vorgenommen haben, so wählen Sie aus dem Domainauswahlmenü einfach die zweite Domain aus und schon können Sie die E-Mail Einstellungen für die zweite Domain bearbeiten.

# **4.3.Die wichtigsten Funktionen**

Im Unterkapital 4.4. werden die einzelnen Menüpunkte des Kundenmenüs behandelt. Um Ihnen einen schnellen Einstieg in die Verwaltung Ihres Webhosting-Accounts zu ermöglichen, möchten wir Ihnen an dieser Stelle gerne die wichtigsten Punkte erläutern.

### **4.3.1.Einrichtung von E-Mail Accounts**

Um E-Mail Accounts für Ihre Domain einzurichten, klicken Sie bitte zunächst auf den Menüpunkt "eMail" in der linken Menüleiste Ihres Kundenmenüs. Sie werden dann zu den E-Mail Einstellungen weitergeleitet:

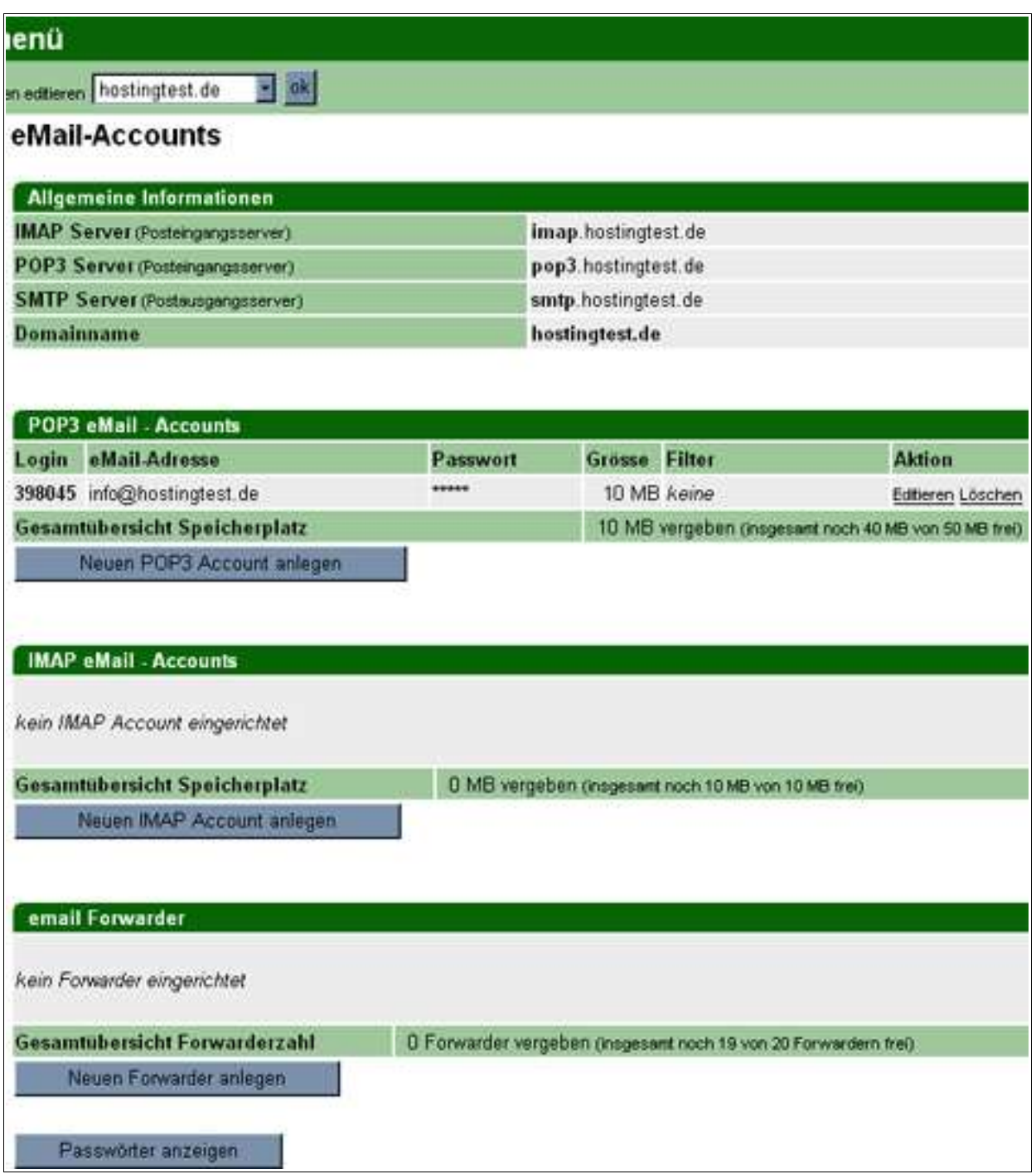

Hier sehen Sie unter "Allgemeine Informationen" Ihren Posteingangs- und Postausgangsserver. Diese Informationen benötigen Sie später bei der Einrichtung Ihres E-Mail Accounts in Ihrem Mailprogramm.

Unter "POP3 eMail – Accounts" finden Sie alle für Ihre Domain bereits eingerichteten POP3 E-Mail Accounts. Um einen neuen E-Mail Account anzulegen, klicken Sie bitte auf "Neuen POP3 Account anlegen". Auf der nun ladenden Seite können die notwendigen Informationen eingegeben werden:

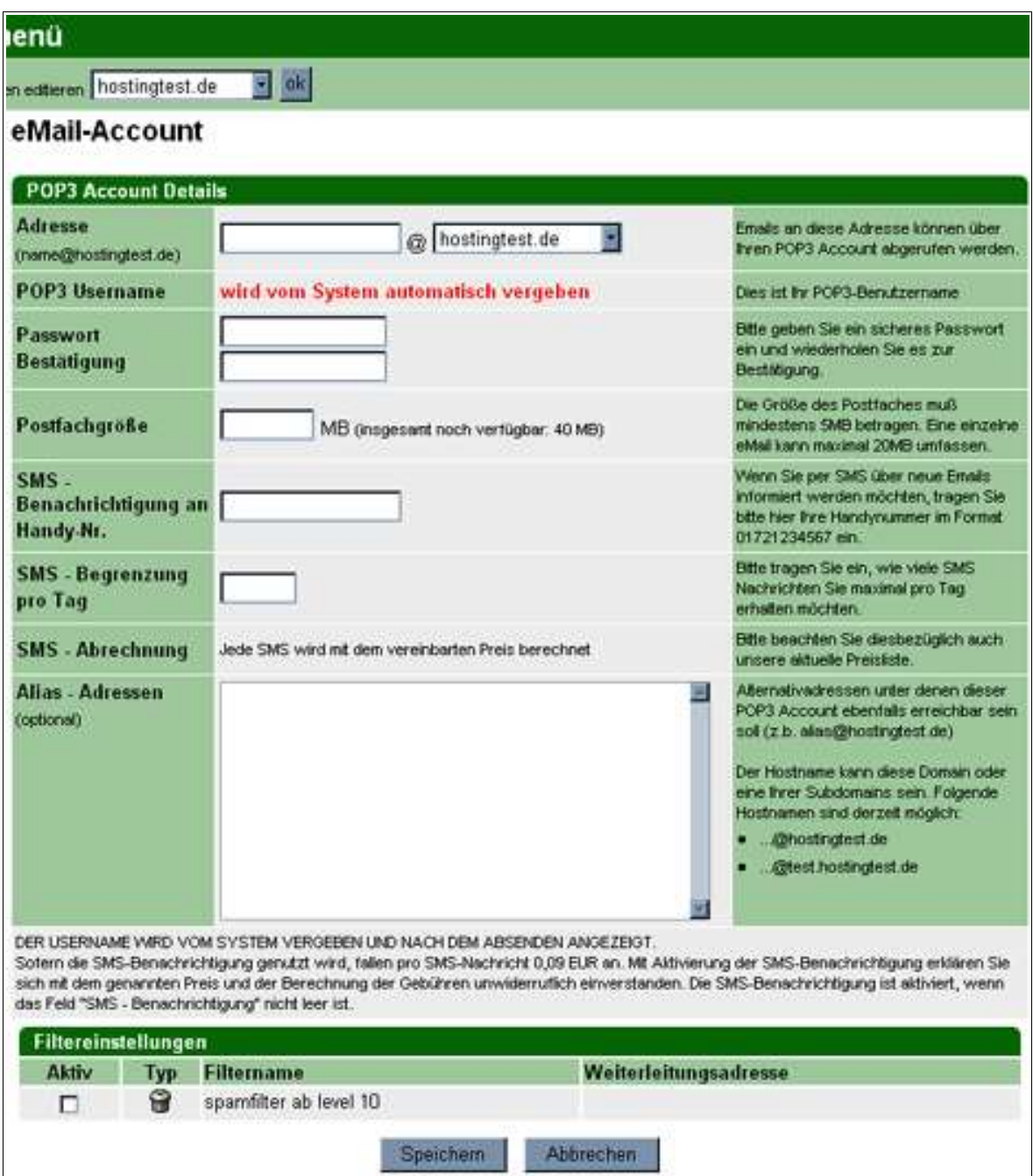

#### – **Adresse**

Hier können Sie den gewünschten Namen des POP3-Accounts eintragen, z.B. "info". Beachten Sie bitte, dass hier lediglich die Angabe vor dem @-Zeichen eingegeben werden muss.

#### – **POP3 Username**

Der POP3-Benutzername wir bei Anlage des POP3-Accounts automatisch vergeben. Es handelt sich hierbei um eine sechsstellige Zahl, welche Sie nach der Anlage des E-Mail Accounts aus der Übersicht entnehmen können. Sie benötigen diesen POP3- Benutzernamen bei der Einrichtung des E-Mail Accounts in Ihrem Mailprogramm als "Benutzername" oder "Kontoname".

#### – **Passwort**

Tragen Sie hier das gewünschte Passwort ein. Beachten Sie bitte, dass das Passwort maximal 8 Zeichen umfassen darf und Sie keine Sonderzeichen wie beispielsweise "#" oder ..}" beinhalten darf. Geben Sie unter ..Bestätigung" bitte nochmals das Passwort ein, um die Korrektheit des Passworts zu bestätigen.

#### – **Postfachgröße**

Hier können Sie festlegen, wie viel Speicherplatz dem E-Mail Account auf dem Server zur Verfügung stehen soll. Zu beachten ist hierbei die Mindestgröße eines POP3- Accounts, welche 5 MB beträgt. Des Weiteren können Sie anhand der Angabe neben dem Kästchen erkennen, wie viel POP3-Speicherplatz Ihnen insgesamt noch zur Verfügung steht.

Nach Eingabe aller erforderlichen Daten können Sie nun auf "Speichern" klicken. Der Account wird nun im System hinterlegt und Sie werden zur Übersicht der eingerichteten E-Mail Accounts weitergeleitet. Ihre E-Mail Accounts sind übrigens sofort aktiv und können gleich in Ihrem Mailprogramm eingerichtet und genutzt werden!

Informationen zu den weiteren Einstellungsoptionen in diesem Menü wie beispielsweise SMS-Benachrichtigungen oder Mailfilter finden Sie im Kapitel 4.4.4.

# **4.3.2.FTP-Account**

Klicken Sie zur Einrichtung eines FTP-Accounts bitte zunächst in der linken Menüleiste Ihres Kundenmenüs auf den Punkt "FTP-Acc." und anschließend auf "Neuen FTP-Account erstellen". Nun kann der FTP-Account eingerichtet werden:

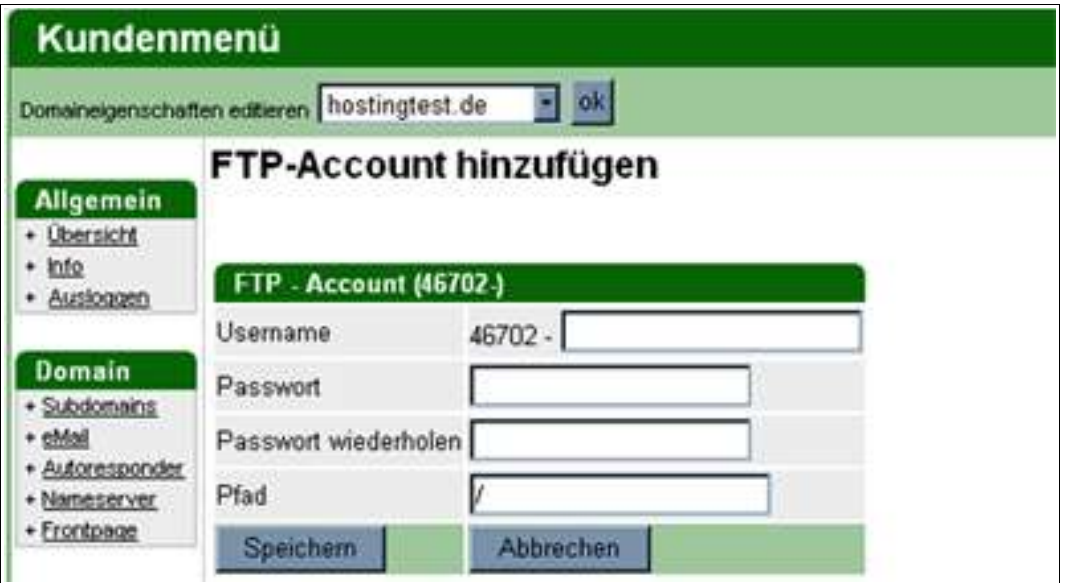

#### – **Username**

Der User- oder Benutzername eines FTP-Accounts setzt sich immer aus einer fest vorgegebenen fünfstelligen Zahl und einem zweiten, frei konfiguierbarem Teil zusammen. Tragen Sie hier bitte einfach den von Ihnen gewünschten Namen ein, z.B. den Namen Ihrer Domain.

#### – **Passwort**

Hier geben Sie bitte das von Ihnen gewünschte Passwort ein, welches Sie für den FTP-Account vergeben möchten. Beachten Sie bitte, dass das Passwort maximal 8 Zeichen umfassen und keine Sonderzeichen wie beispielsweise "#" oder "}" beinhalten darf.

#### – **Passwort wiederholen**

Bitte wiederholen Sie hier die Eingabe des oben gewählten Passworts.

#### – **Pfad**

Der Pfad gibt Auskunft über das Verzeichnis, in welches Sie sich mit dem FTP-Account einloggen möchten. Im Regelfall können Sie das standardmäßig bereits vorgegebene "Slash" ( "/") einfach stehen lassen.

Nähere Informationen zur Pfadangabe bei FTP-Accounts finden Sie im Kapitel 4.4.11.

Klicken Sie abschließend bitte auf "Speichern". Ihr FTP-Account ist nun fertig eingerichtet und Sie werden auf die Übersichtsseite der eingerichteten FTP-Accounts weitergeleitet.

# **4.3.3.Stammdaten**

Um Ihre Stammdaten zu ändern, klicken Sie bitte in der linken Menüleiste auf den Punkt "Stammdaten". Hier können Sie nun Ihre derzeit eingetragenen Daten einsehen und ggf. aktualisieren.

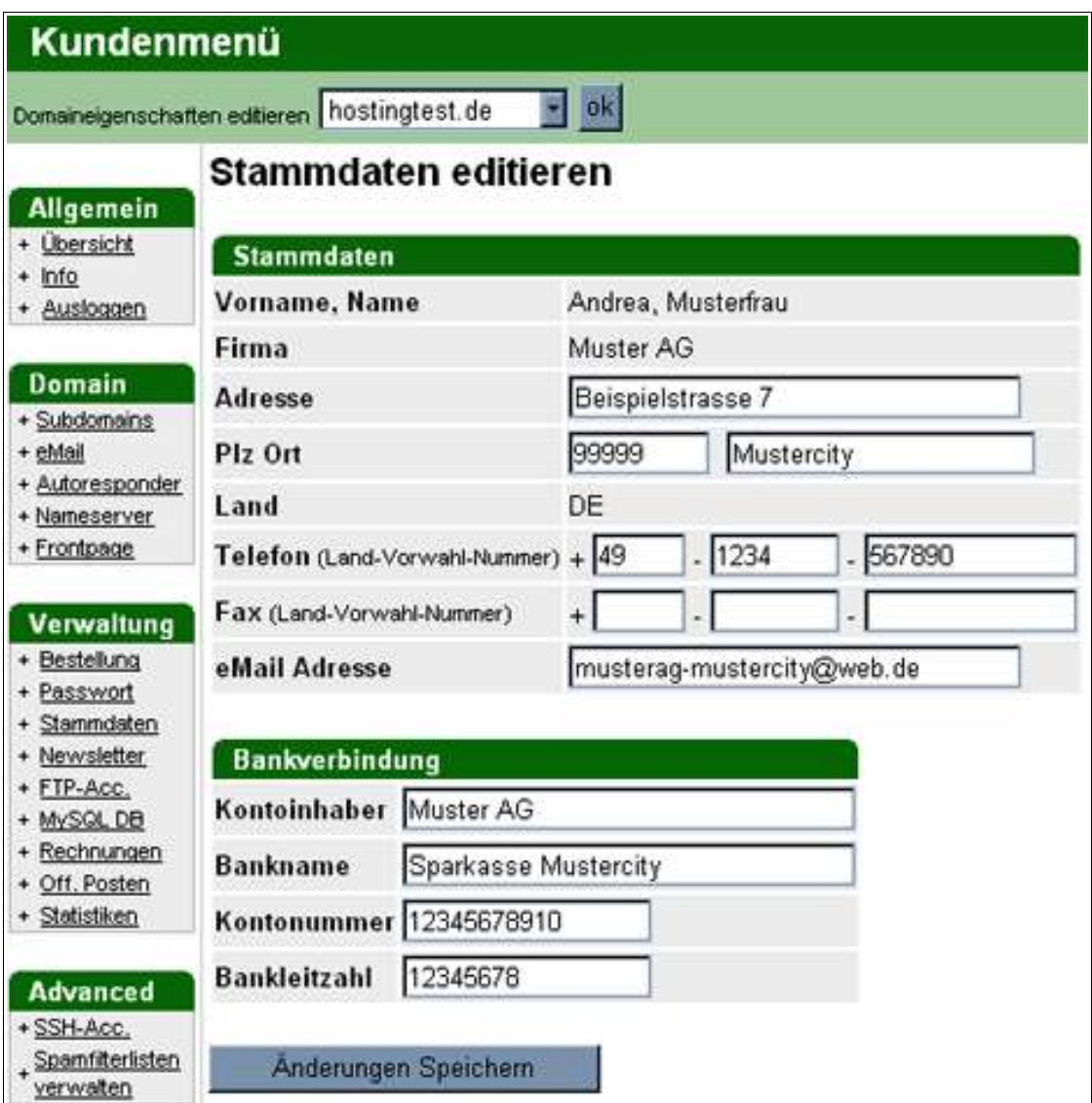

Weitere Informationen zum Thema Stammdaten finden Sie im Kapitel 4.4.9.

# **4.3.4.Rechnungen**

Um die Rechnungsstellung für beide Seiten einfach und kosteneffizient zu gestalten, stellen wir Ihnen die Rechnungen automatisch über das Kundenmenü zur Verfügung und senden Ihnen eine entsprechende Benachrichtigungsmail zu, sobald eine neue Rechnung verfügbar ist.

Um Ihre Rechnungen einsehen zu können, klicken Sie bitte in Ihrem Kundenmenü in der linken Menüleiste auf den Punkt "Rechnungen". Hier finden Sie nun eine Auflistung aller Rechnungen, die für Ihre Kundennummer ausgestellt wurden und können diese bei Bedarf im PDF-Format einsehen und ausdrucken.

# **4.3.5.Bestellung**

Neue Bestellungen können Sie ganz bequem über Ihr Kundenmenü tätigen. Klicken Sie hierzu bitte in der linken Menüleiste Ihres Kundenmenüs auf den Menüpunkt "Bestellung". Hier können Sie nun den gewünschten Domainnamen eingeben und prüfen lassen, ob die Domain noch verfügbar ist oder bei Domainumzügen durch die Bestellung automatisch den Transferauftrag für die Domain veranlassen.

Weitere Informationen zum Thema Bestellungen finden Sie im Kapitel 4.4.7.

#### **4.4.Die Menüpunkte des Kundenmenüs**

In diesem Kapitel möchten wir Ihnen alle Menüpunkte des Kundenmenüs und die dort möglichen Einstellungen näher erläutern. Nachfolgend sehen Sie nochmals die Gesamtübersicht des Kundenmenüs mit sämtlichen verfügbaren Menüpunkten in der linken Menüleiste:

![](_page_10_Picture_196.jpeg)

*ACHTUNG:* Beachten Sie hierbei bitte, dass die in Ihrem Kundenmenü verfügbaren Menüpunkte von den hier sichtbaren Punkten abweichen können – dies hängt mit dem von Ihnen genutzten Tarif zusammen! Die genauen, aktuellen Leistungsbeschreibungen unserer Tarife finden Sie auf unserer Homepage.

# **4.4.1.Übersicht**

Über den Menüpunkt "Übersicht" kommen Sie von jeder Seite des Kundenmenüs wieder auf die Gesamtübersicht zurück.

# **4.4.2.Ausloggen**

Über diesen Menüpunkt können Sie Ihre Sitzung beenden und sich aus dem Kundenmenü ausloggen. Wenn Sie beispielsweise mehrere Aufträge besitzen und die gewünschten Einstellungen für einen Auftrag vorgenommen haben, so klicken Sie bitte einfach auf den Punkt "Ausloggen". Sie können dann erneut Ihre Zugangsdaten eingeben und werden zur Auftragsauswahl weitergeleitet.

# **4.4.3.Der Menüpunkt "Subdomains"**

Hier können Sie sowohl bestehende (Sub-)Domains verwalten als auch neue Subdomains erstellen. Nach Klicken auf den Menüpunkt "Subdomains" werden Sie zunächst zur Übersicht der bereits eingerichteten Subdomains weitergeleitet:

![](_page_11_Picture_198.jpeg)

#### *Subdomains*

Das Wort Subdomain bedeutet wörtlich übersetzt "Unterdomain". Eine Subdomain ist eine zu einer Hauptdomain gehörende, untergeordnete Domain, die genauso eigenständig und erreichbar ist, wie eine Hauptdomain. Beispielsweise können Sie für die obenstehende Hauptdomain "hostingtest.de" eine Subdomain "informationen.hostingtest.de" erstellen. Auf diese Weise können Sie Benutzern bestimmte Informationen direkt durch die Eingabe der Subdomain zur Verfügung stellen.

# **4.4.3.1.Neue Subdomain anlegen**

Wenn Sie eine neue Subdomain erstellen möchten, so klicken Sie bitte auf "Neue Subdomain anlegen". Nun können Sie die neue Subdomain einrichten:

![](_page_12_Picture_122.jpeg)

#### – **Subdomainname**

Tragen Sie hier bitte den gewünschten Namen der Subdomain ein. Beachten Sie bitte, dass Sie nur den Teil des Namens vor dem Punkt eingeben müssen.

# – **Zielpfad**

Hier können Sie den Pfad der Subdomain eingeben, auf welchen bei einem Aufruf der Subdomain zugegriffen werden soll. Es werden dann direkt die entsprechenden Inhalte ausgelesen. Beachten Sie hierbei bitte, dass Sie nur auf bereits angelegte Verzeichnisse auf Ihrem Webspace verweisen können. Sofern dies nicht der Fall ist, erstellen Sie das Verzeichnis bitte zunächst. Des Weiteren muss in dem Zielverzeichnis eine index.html, index.htm oder index.php Seite liegen, damit unser System weiß, welche Seite beim Aufruf der Domain als erstes angezeigt werden soll.

#### – **Catchall eMail-Adresse**

Eine Catchall Adresse ist ein "Auffangbecken" für nicht zustellbare E-Mails. Wenn Sie an Ihre Domain eine E-Mail an eine E-Mail Adresse erhalten, die Sie gar nicht eingerichtet haben, so können Sie über die Catchall E-Mail Adresse sicherstellen, dass Sie diese E-Mail trotzdem bekommen. Wenn Ihnen beispielsweise ein Kunde eine E-Mail an "info@ihre-domain" schreiben möchte, sich jedoch verschreibt und die E-Mail an "inof@ihre-domain" sendet, so wird diese E-Mail automatisch an die bei "Catchall" hinterlegte Adresse weitergeleitet.

Bei "Catchall eMail-Adresse" können Sie nun die gewünschte Weiterleitungsadresse eingeben, über den Punk "Catchall Status" können Sie bei Bedarf die Catchall-Funtkion aktivieren bzw. deaktivieren.

Wenn Sie alle Eingaben vorgenommen haben, so können Sie auf "Speichern" klicken und die erstellte Subdomain wird im System gespeichert und Sie werden auf die Übersichtsseite der eingerichteten Subdomains weitergeleitet. Die soeben erstellte Subdomain wird übrigens sofort aktiv und kann umgehend genutzt werden!

# **4.4.3.2.Editierung bestehender Subdomains**

Wenn Sie eine bestehende Subdomain oder die Hauptdomain editieren möchten, so klicken Sie rechts neben der entsprechenden Subdomain bitte auf den Punkt "Editieren". Hier können Sie nun die Einstellungen Ihren Wünschen entsprechend anpassen und abschließend auf "Speichern" klicken.

# **4.4.4.Der Menüpunkt "Email"**

Über den Menüpunkt eMail können Sie neue E-Mail Accounts erstellen, bestehende Accounts editieren, sowie ggf. den Accounts Mailfilter zuordnen und E-Mail Forwarder für Ihre Domain erstellen. Nach Klicken des Menüpunkts "Email" in der linken Menüleiste Ihres Kundenmenüs sehen Sie zunächst eine Übersicht Ihrer bereits eingerichteten E-Mail Accounts:

![](_page_13_Picture_123.jpeg)

Ganz oben finden Sie unter "Allgemeine Informationen" den Posteingangs- (POP3) und Postausgangsserver (SMTP) für Ihre Domain. Diese Angaben sind bei der Einrichtung der E-Mail Accounts in Ihrem Mailprogramm erforderlich, damit Sie ordnungsgemäß E-Mails empfangen und versenden können.

# **4.4.4.1.POP3 E-Mail Accounts**

Unter "POP3 eMail – Accounts" finden Sie alle für Ihre Domain bereits eingerichteten POP3 E-Mail Accounts.

Um einen neuen E-Mail Account anzulegen, klicken Sie bitte auf "Neuen POP3 Account anlegen". Auf der nun ladenden Seite kann der neue E-Mail Account angelegt werden:

![](_page_14_Picture_107.jpeg)

### – **Adresse**

Hier können Sie den gewünschten Namen des POP3-Accounts eintragen, z.B. "info". Beachten Sie bitte, dass hier lediglich die Angabe vor dem @-Zeichen eingegeben werden muss.

#### – **POP3 Username**

Der POP3-Benutzername wir bei Anlage des POP3-Accounts automatisch vergeben. Es handelt sich hierbei um eine sechsstellige Zahl, welche Sie nach der Anlage des E-Mail Accounts aus der Übersicht entnehmen können. Sie benötigen diesen POP3- Benutzernamen bei der Einrichtung des E-Mail Accounts in Ihrem Mailprogramm als "Benutzername" oder "Kontoname".

#### – **Passwort**

Tragen Sie hier das gewünschte Passwort ein. Beachten Sie bitte, dass das Passwort maximal 8 Zeichen umfassen darf und Sie keine Sonderzeichen wie beispielsweise "#" oder "}" beinhalten darf.

Geben Sie unter "Bestätigung" bitte nochmals das Passwort ein, um die Korrektheit des Passworts zu bestätigen.

#### – **Postfachgröße**

Hier können Sie festlegen, wie viel Speicherplatz dem E-Mail Account auf dem Server zur Verfügung stehen soll. Zu beachten ist hierbei die Mindestgröße eines POP3- Accounts, welche 5 MB beträgt. Des Weiteren können Sie anhand der Angabe neben dem Kästchen erkennen, wie viel POP3-Speicherplatz Ihnen insgesamt noch zur Verfügung steht.

#### – **SMS-Benachrichtigungen**

Sofern Sie SMS-Benachrichtigungen auf Ihr Handy bei eingehenden E-Mails erhalten möchten, so können Sie hier die Nummer Ihres Mobiltelefons eintragen und die Zahl der maximal gewünschten Anzahl an SMS-Benachrichtigungen pro Tag festlegen.

Wenn Sie diese Option durch die Eingabe Ihrer Handynummer und der maximalen Anzahl an Benachrichtigungen aktivieren, so erhalten Sie bei Eingang einer E-Mail automatisch eine SMS-Benachrichtigung auf Ihr Handy mit Angabe des Absenders sowie der Betreffzeile der E-Mail.

Beachten Sie bitte, dass pro zugestellter SMS-Benachrichtigung gesonderte Kosten entstehen. Bitte beachten Sie hierzu unsere aktuelle Preisliste!

#### – **Alias-Adressen**

Hier können Sie weitere Adressen angeben, unter welchen Ihr E-Mail Account zu erreichen sein soll. Wenn Sie beispielsweise einen POP3-Account mit dem Namen "info@ihre-domain" erstellen und möchten, dass diese E-Mail Adresse auch unter .information@ihre-domain" erreichbar sein soll, so können Sie .information@ihredomain" als Alias-Adresse eintragen. E-Mails an diesen Alias landen dann automatisch in Ihrem POP3-Account für "info@ihre-domain".

Beachten Sie bitte, dass Sie nur Aliase vergeben können, die auf die Namen Ihrer Domain und Subdomains lauten.

#### – **Filtereinstellungen**

Wenn Sie bereits Mailfilter für Ihre E-Mail Adressen eingerichtet haben, so finden Sie an dieser Stelle alle eingerichteten Filterlisten und können die Filtereinstellungen für den einzurichtenden E-Mail Account aktivieren.

Informationen zur Einrichtung von Mailfiltern finden Sie im Kapitel 4.4.15.

Wenn Sie die erforderlichen und gewünschten Angaben getätigt haben, können Sie auf "Speichern" klicken. Der Account wird nun im System hinterlegt und Sie werden zur Übersicht der eingerichteten E-Mail Accounts weitergeleitet. Ihre E-Mail Accounts sind übrigens sofort aktiv und können gleich in Ihrem Mailprogramm eingerichtet und genutzt werden! Auf der Übersichtsseite Ihrer E-Mail Accounts finden Sie ganz unten den Button "Passwörter anzeigen". Hier können Sie sich bei Bedarf die Passwörter zu Ihren E-Mail Accounts anzeigen lassen.

#### **4.4.4.2.eMail Forwarder**

Unter "email Forwarder" sehen Sie eine Übersicht aller bereits für Ihre Domain eingerichteten E-Mail Forwarder. Um einen neuen Forwarder einzurichten, klicken Sie bitte auf "Neuen Forwarder anlegen".

![](_page_16_Picture_156.jpeg)

# **E-Mail Forwarder**

Mit einem E-Mail Forwarder können Sie E-Mails an eine bestimmte Adresse automatisch an eine andere E-Mail Adresse weiterleiten lassen. Wenn Sie beispielsweise möchten, dass alle E-Mails an "info@ihre-domain" automatisch an Ihre GMX-Adresse weitergeleitet werden, so können Sie dies über einen Forwarder realisieren.

Folgende Angaben sind zur Einrichtung eines E-Mail Forwarders erforderlich:

#### – **Adresse**

Tragen Sie hier bitte den gewünschten Namen des zu erstellenden Forwarders ein, z.B. "info@ihre-domain" und wählen rechts aus dem Kästchen aus, für welche Domain bzw. Subdomain der Forwarder erstellt werden soll.

#### – **Weiterleitungsziele**

Hier können Sie nun die Adresse oder Adressen eingeben, an welche die E-Mails an den Forwarder weitergeleitet werden sollen. Sie können hier bis zu 20 Weiterleitungsziele definieren, die einfach durch ein Komma, ein Leerzeichen oder Semikolon getrennt werden.

Klicken Sie anschließend bitte auf "Speichern". Ihr Forwarder wird nun im System hinterlegt und ist sofort aktiv!

Beachten Sie bei der Verwendung von Forwardern bitte, dass Sie keinen Forwarder für einen bereits bestehenden POP3-Account einrichten können. Sie können für eine E-Mail Adresse, z.B. "info@ihre-domain" nur entweder einen POP3-Account oder einen Forwarder einrichten!

# **4.4.4.3.IMAP E-Mail Accounts**

Sofern Sie in dem von Ihnen genutzten Tarif das E-Mail Protokoll IMAP zur Verfügung haben, werden Sie in Ihrem Kundenmenü unter dem Menüpunkt "eMail" eine Übersicht Ihrer IMAP-Accounts finden und können hier auch neue IMAP-Accounts erstellen. Das Einrichten von IMAP-Accounts funktioniert genauso wie das im Kapitel 4.4.4.1 beschriebene Anlegen von POP3-Accounts.

#### **4.4.5.Der Menüpunkt "Autoresponder"**

Hier können Sie Autoresponder für Ihre eingerichteten E-Mail Accounts und Forwarder erstellen. Durch einen Klick auf den Menüpunkt "Autoresponder" in der linken Menüleiste werden Sie zur Übersicht der bereits eingerichteten Autoresponder weitergeleitet:

![](_page_18_Picture_137.jpeg)

Aus dieser Übersicht können Sie ersehen, für welche E-Mail Accounts derzeit Autoresponder eingerichtet und für welche Zeitspannen diese gültig sind.

#### **Autoresponder**

Ein Autoresponder ist eine automatisch generierte Antwortmail, die an den Absender einer Mail verschickt wird. Wenn Sie Absendern von E-Mails beispielsweise mitteilen möchten, dass Sie sich zurzeit im Urlaub befinden und Sie daher die E-Mails nicht sofort beantworten können, so können Sie dies über den Autoresponder mitteilen.

Um einen neuen Autoresponder einzurichten, klicken Sie bitte auf "Neuen Autoresponder anlegen". Sie können nun den Autoresponder einrichten:

![](_page_18_Picture_138.jpeg)

# – **Postfach**

Hier können Sie auswählen, für welche Ihrer eingerichteten E-Mail Accounts der Autoresponder eingerichtet werden soll.

#### – **Betreff**

Tragen Sie hier bitte den gewünschten Betreff der automatischen Antwortmails ein, z.B. "Abwesenheitsmitteilung: Vielen Dank für Ihre E-Mail".

#### – **Text**

Hier können Sie den Inhalt der Autoresponder E-Mails eingeben wie beispielsweise: "Bin vom 01.07. bis 31.07. leider nicht im Büro zu erreichen."

#### – **Anfangszeit**

Wenn Sie den Autoresponder zeitlich begrenzen möchten, so können Sie hier das Anfangsdatum der Gültigkeit des Autoresponders eintragen. Wenn Sie keine Anfangszeit eingeben, so wird der Autoresponder sofort aktiv.

# – **Endzeit**

Ebenso wie die Anfangszeit können Sie bei Bedarf auch die Endzeit festlegen. Wenn Sie keine Endzeit eintragen, so bleibt der Autoresponder bis zu einer Löschung immer aktiv!

# **4.4.6.Der Menüpunkt "Nameserver"**

Über den Menüpunkt "Nameserver" können Sie die Nameservereinstellungen für Ihre Domain bei Bedarf ändern. Im Normalfall sind hier jedoch keine Änderungen Ihrerseits notwendig, Ihre Domain wird von uns bei Registrierung bzw. beim Providerwechsel automatisch konfiguriert und in unsere Systeme eingebunden.

Nach Klicken auf den Menüpunkt "Nameserver" werden Sie zur Übersicht der Nameservereinstellungen weitergeleitet:

![](_page_19_Picture_142.jpeg)

*ACHTUNG:* Beachten Sie bitte, dass bei nicht korrekten Änderungen der Nameservereinstellungen Ihre Domain unter Umständen nicht mehr zu erreichen ist! Wir lehnen jegliche Verantwortung für Störungen aufgrund falsch gemachter Nameservereinstellungen ab! Bitte nehmen Sie daher Änderungen an diesen Einstellungen nur dann vor, wenn Sie sich Ihrer Schritte absolut bewusst sind.

Bei der Erstellung und Bearbeitung der Nameservereinträge stehen Ihnen folgende Eintragstypen zur Verfügung:

- **A-Record:**Verknüpfung einer Domain mit einer bestimmten IP-Adresse
- **CNAME-Record:** Verknüpfung einer Subdomain mit einer anderen Subdomain.
- **MX-Record:** Eintragen eines Hostnamens als zuständigen Mailserver mit einer bestimmten Priorität.
- **NS-Record**: Weiterleitung der Nameserveranfragen an einen anderen Nameserver.

Wenn Sie einen neuen Nameservereintrag erstellen möchten, so klicken Sie bitte einfach auf "Eintrag hinzufügen" und Sie können auf der folgenden Seite den Eintrag erstellen:

![](_page_20_Picture_190.jpeg)

#### – **Hostname**

Hier können Sie die Domain oder Subdomain angeben, für welche Sie den Eintrag erstellen möchten

# – **Typ**

Hier können Sie die Art des Nameservereintrags festlegen. Die Erklärung der zur Verfügung stehenden Typen finden Sie weiter oben.

### – **Priorität**

Geben Sie hier bitte die Priorität an, mit welcher dieser Nameservereintrag Anfragen bearbeiten soll. Diese Einstellung ist nur bei MX-Einträgen notwendig!

#### – **Ziel**

Tragen Sie hier bitte das gewünschte Ziel ein, an welches die Anfragen weitergeleitet werden sollen.

Nach Eingabe der Angaben gehen Sie bitte auf "Speichern"und Ihr Nameservereintrag wird in unserem System gespeichert. Beachten Sie bitte, dass unsere Nameserver sich alle 30 Minuten aktualisieren. Es kann somit bis zu 30 Minuten in Anspruch nehmen, bis Ihre geänderten Einstellungen aktiv werden.

**WICHTIG:** Sollten Sie einmal die Einträge der Nameservereinstellungen "verkonfiguriert" haben, so klicken Sie in der Übersicht der Nameservereinstellungen bitte einfach auf "Auf Standard zurücksetzen". Es werden dann die ursprünglichen Einstellungen wiederhergestellt.

#### **4.4.7.Der Menüpunkt "Bestellung"**

Hier können Sie neue Bestellungen durchführen. Nach einem Klick auf den Menüpunkt "Bestellung" werden Sie zunächst zum so genannten Domaincheck weitergeleitet und können hier überprüfen, ob die von Ihnen gewünschte Domain noch verfügbar ist.

Sofern Sie mit einer bereits bestehenden Domain zu uns umziehen möchten, so können Sie dies ebenfalls über dieses Eingabefeld in Auftrag geben:

![](_page_21_Picture_233.jpeg)

Nach der automatischen Überprüfung auf die Verfügbarkeit der Domain können Sie auf der folgenden Seite auf "Bestellen" klicken, um mit der Bestellung der Domain fortzufahren. Anschließend können Sie wie bei Ihrer Erstbestellung bei uns den gewünschten Tarif auswählen und somit die Bestellung weiterführen.

Sofern Sie einen multidomainfähigen Tarif nutzen, können Sie bei der Tarifauswahl den ganz oben angegebenen Tarif "Co-Domain" wählen. Ihre Domain wird dann automatisch als weitere Domain Ihrem bereits bestehenden Auftrag hinzugefügt.

![](_page_22_Picture_176.jpeg)

Auch wenn Sie keinen multidomainfähigen Tarif nutzen, haben wir den Bestellvorgang möglichst einfach für Sie gestaltet. Denn wenn Sie in eingeloggtem Zustand einen neuen Auftrag bestellen, wird dieser automatisch Ihrer Kundennummer zugewiesen, so dass ein erneutes Eingeben Ihrer persönlichen Daten nicht erforderlich ist!

Um den gewünschten Tarif zu wählen, klicken Sie bitte einfach auf "Bestellen". Auf der nachfolgenden Seite ist nun durch das Setzen eines Häkchens die Bestätigung der AGB erforderlich, anschließend können Sie Ihre Bestellung durch Klicken auf "Bestellung durchführen" verbindlich absenden.

Ihre Bestellung ist nun in unserem System hinterlegt und wir werden uns schnellstmöglich um eine Freischaltung bemühen und Sie über die weiteren Schritte per E-Mail informieren!

# **4.4.8.Der Menüpunkt "Passwort"**

Um Ihr Zugangspasswort zu Ihrem Kundenmenü zu ändern, klicken Sie bitte zunächst auf den Menüpunkt "Passwort" in der linken Menüleiste Ihres Kundenmenüs.

![](_page_22_Picture_177.jpeg)

Um das Passwort zu Ihrem Kundenmenü zu ändern, geben Sie zunächst das alte Passwort und anschließend zweimal das neue Passwort ein. Nach erfolgter Eingabe und einem Klick auf "Passwort ändern" wird der Login in Ihr Kundenmenü nun nur noch mit dem neuen Passwort möglich sein.

# **4.4.9.Der Menüpunkt "Stammdaten"**

Um Ihre Stammdaten einzusehen und ändern zu können, klicken Sie bitte in der linken Menüleiste auf den Punkt "Stammdaten".

![](_page_23_Picture_158.jpeg)

Hier können Sie nun Ihre Stammdaten einsehen und bei Bedarf ändern oder ergänzen. Bitte achten Sie stets darauf, Ihre Stammdaten auf dem neuesten Stand zu halten, damit wir Sie bei Bedarf schnell erreichen können. Des Weiteren sind wir aus rechtlichen Gründen auf die Korrektheit der bei uns hinterlegten Daten angewiesen.

Nach Änderung / Aktualisierung der Stammdaten klicken Sie bitte auf "Änderungen Speichern".

# **Admin-C / Domaininhaber**

Bei der Registrierung einer Domain muss angegeben, wer die Nutzungsrechte an einer Domain hält und wer für die Administration der Domain verantwortlich ist. Dies geschieht in aller Regel durch die Hinterlegung eines so genannten Admin-C Handles in den Daten einer Domain. Bei einer Bestellung einer Domain werden von uns hierzu automatisch die in Ihren Stammdaten hinterlegten Kontaktdaten bei der jeweiligen Vergabestelle verwendet. Wir möchten Sie darauf hinweisen, dass wir hierzu verpflichtet sind und können Ihnen versichern, dass wir hierzu nur die absolut erforderlichen Daten weitergeben!

# **4.4.10.Der Menüpunkt "Newsletter"**

Unter diesem Menüpunkt können Sie konfigurieren, ob Sie unseren Newsletter mit den neuesten Informationen rund um unsere Dienstleistungen erhalten möchten. Klicken Sie bitte zunächst in der Menüleiste auf den Punkt "Newsletter".

![](_page_24_Picture_161.jpeg)

Hier können Sie nun unseren Newsletter sowohl bestellen als auch abbestellen. Nach erfolgter Auswahl der gewünschten Option klicken Sie bitte auf "Einstellungen speichern".

# **4.4.11.Der Menüpunkt "FTP-Accounts"**

Um die Daten Ihrer Homepage über das Internet zugänglich zu machen, müssen diese zunächst auf den Webserver geladen werden. Dies geschieht über das so genannte FTP-Protokoll (File Transfer Protocol). Hierzu wird ein FTP-Programm wie beispielsweise SmartFTP ( zu finden unter http://www.smartftp.com ) benötigt. Heutzutage bieten auch viele Programme zur Erstellung von Webseiten bereits selbst diese Funktion.

Damit Ihre Daten auf dem Server vor Zugriffen Unbefugter geschützt sind, muss bei der Verbindung zum Server ein Benutzername sowie ein Passwort eingegeben werden. Diese Daten werden unter einem so genannten FTP-Account zusammengefasst und können in Ihrem Kundenmenü unter dem Menüpunkt "FTP-Accounts" hinterlegt werden.

Klicken Sie zur Einrichtung eines FTP-Accounts bitte zunächst in der linken Menüleiste Ihres Kundenmenüs auf den Punkt "FTP-Acc." und anschliessend auf "Neuen FTP-Account erstellen". Nun kann der FTP-Account eingerichtet werden:

![](_page_25_Picture_197.jpeg)

#### – **Username**

Der User- oder Benutzername eines FTP-Accounts setzt sich immer aus einer fest vorgegebenen fünfstelligen Zahl und einem zweiten, frei konfigurierbarem Teil zusammen. Tragen Sie hier bitte einfach den von Ihnen gewünschten Namen ein, z.B. den Namen Ihrer Domain.

#### – **Passwort**

Hier geben Sie bitte das von Ihnen gewünschte Passwort ein, welches Sie für den FTP-Account vergeben möchten. Beachten Sie bitte, dass das Passwort maximal 8 Zeichen umfassen und keine Sonderzeichen wie beispielsweise "#" oder "}" beinhalten darf.

#### – **Passwort wiederholen**

Bitte wiederholen Sie hier die Eingabe des oben gewählten Passworts.

#### – **Pfad**

Der Pfad gibt Auskunft über das Verzeichnis, in welches Sie sich mit dem FTP-Account einloggen möchten. Im Regelfall können Sie das standardmäßig bereits vorgegebene "Slash" ( "/") einfach stehen lassen, hiermit loggen Sie sich mit dem FTP-Account in das Hauptverzeichnis Ihres Accounts ein.

Sofern Sie einen FTP-Account einrichten möchten, der nur auf ein bestimmtes Unterverzeichnis zugreifen kann, so können Sie unter Pfad das entsprechende Verzeichnis eintragen. Der FTP-Account kann somit nur auf dieses Verzeichnis und etwaige Unterverzeichnisse zugreifen, nicht jedoch auf darüberliegende Verzeichnisse. Dies kann sinnvoll sein, wenn Sie beispielsweise Dritten einen Zugriff auf Ihren Webspace ermöglichen wollen, den Zugriff hierbei jedoch beschränken möchten.

Klicken Sie abschließend bitte auf "Speichern". Ihr FTP-Account ist nun fertig eingerichtet und Sie werden auf die Übersichtsseite der eingerichteten FTP-Accounts weitergeleitet. Hier können Sie nochmals alle Daten des Accounts einsehen, die Sie zur Verbindungsherstellung mittels Ihres FTP-Programms benötigen.

# **4.4.12.Der Menüpunkt "MySQL DB"**

Über Ihr Kundenmenü haben Sie auch die Möglichkeit, Ihre MySQL-Datenbanken zu verwalten. Hierbei können Sie sowohl die Passwörter für Ihre Datenbanken einsehen und bei Bedarf ändern, als auch direkt die Administration Ihrer Datenbanken vornehmen.

Um zum Menüpunkt "MySQL DB" zu gelangen, klicken Sie bitte zunächst in der linken Menüleiste Ihres Kundenmenüs auf den Punkt "MySQL DB". Sie werden nun zur Übersichtsseite Ihrer Datenbanken weitergeleitet.

![](_page_26_Picture_187.jpeg)

Aus dieser Übersicht können Sie die Datenbanknamen, Datenbankuser sowie die Passwörter zu Ihren Datenbanken ersehen. Bei Bedarf können Sie durch einen Klick auf "editieren" das Passwort zu Ihrer MySQL-Datenbank ändern.

# – **Neue MySQL-Datenbank anlegen**

Um eine neue MySQL-Datenbank anzulegen, klicken Sie bitte einfach auf "Neue Datenbank anlegen". Die Datenbank wird nun für Sie eingerichtet. Bitte beachten Sie, dass dieser Vorgang unter Umständen einige Zeit in Anspruch nehmen kann!

#### – **Verwaltung von MySQL-Datenbanken**

Die Verwaltung von MySQL-Datenbanken erfolgt über den so genannten PHPMyAdmin. Dies ist ein Verwaltungstool zur Verwaltung von Datenbanken mit welchem Sie sämtliche hierzu erforderlichen Schritte vornehmen können.

Um Ihre Datenbank über den PHPMyAdmin zu administrieren, klicken Sie bitte auf den Punkt "verwalten". Sie werden anschließend automatisch zum PHPMyAdmin weitergeleitet und können mit der Verwaltung Ihrer MySQL-Datenbank beginnen.

![](_page_27_Picture_122.jpeg)

*ACHTUNG***:** Beachten Sie bitte, dass die Verwaltung von MySQL-Datenbanken bei uns ausschließlich mittels des PHPMyAdmin möglich ist. Aus Sicherheitsgründen gestatten wir keine externen Datenbankzugriffe, beispielsweise durch eine lokal auf Ihrem PC laufende Software.

# – **Weitergehende Informationen zum Thema MySQL und PHPMyAdmin**

Aufgrund des Umfangs der Themen MySQL und PHPMyAdmin bitten wir um Ihr Verständnis, dass wir an dieser Stelle nicht näher auf diese Thematik eingehen können, möchten Ihnen jedoch gerne die Links zu zwei Webseiten bekannt geben, auf welchen Sie ausführliche Informationen zu diesen Themen finden können:

- **- MySQL:** http://www.mysql.de/documentation/mysql/bychapter/
- **PHPMyAdmin:** http://www.phpmyadmin.net/documentation/

# **4.4.13.Der Menüpunkt "Rechnungen"**

Um zum Menüpunkt "Rechnungen" zu gelangen, klicken Sie bitte in der linken Menüleiste auf den Punkt "Rechnungen". Sie werden zur Rechnungsübersicht weitergeleitet und können sämtliche Rechnungen, die für Ihre Kundennummer ausgestellt wurden, einsehen.

![](_page_28_Picture_172.jpeg)

Aus der Rechnungsübersicht können Sie sowohl die Rechnungsnummer, das Ausstellungsdatum, den Rechnungsbetrag als auch den Zahlungsstatus von Rechnungen einsehen. Durch einen Klick auf "Anzeigen" können Sie sich die Rechnungen im PDF-Format anzeigen lassen und bei Bedarf ausdrucken.

# **4.4.14.Der Menüpunkt "Offene Posten"**

Durch einen Klick in der linken Menüleiste auf den Punkt "Off. Posten" gelangen Sie zur Übersicht der derzeit offenen Posten für Ihre Kundennummer:

![](_page_28_Picture_173.jpeg)

Auf diese Weise können Sie sich schnell und einfach über den Bezahlungsstatus Ihrer Rechnungen informieren. Bei bestehenden offenen Posten möchten wir um eine baldmögliche Zahlung der Positionen bitten!

# **4.4.15.Der Menüpunkt "Statistiken"**

Über den Menüpunkt "Statistiken" haben Sie stets volle Kontrolle über den Traffic Ihres Accounts. Um die Statistiken einzusehen, klicken Sie bitte links in der Menüleiste auf den Punkt "Statistiken". Sie werden nun zur Übersicht der Statistiken weitergeleitet:

![](_page_29_Picture_109.jpeg)

Auf der Übersichtsseite der Statistiken sehen Sie nun den jeweiligen Gesamttraffic Ihres Accounts, aufgeschlüsselt in die jeweiligen Domains sowie den Mail- und FTP-Traffic.

Für den laufenden Monat haben Sie des Weiteren die Möglichkeit, sich die Statistiken detaillierter anzusehen. Klicken Sie hierzu bitte einfach auf "Details anzeigen" und Sie sehen nun den angefallenen Traffic pro Tag!

# **4.4.16.Der Menüpunkt "SSH-Accounts"**

SSH steht für "Secure Shell" und ermöglicht den sicheren Aufbau einer Verbindung zu einem Unix-System. Auf diese Weise haben Sie die Möglichkeit, über die Kommandozeile auf dem Webserver zu arbeiten. Um zur Verwaltung Ihrer SSH-Accounts zu gelangen, klicken Sie bitte auf den Menüpunkt "SSH-Acc.". Hier sehen Sie nun Ihre eingerichteten SSH-Accounts und können diese bei Bedarf anpassen:

![](_page_30_Picture_212.jpeg)

# – **Login**

Dies ist der Loginname Ihres SSH-Accounts, welchen Sie beim Aufbau einer SSH-Verbindung in Ihrem SSH-Client angeben müssen.

# – **Shell**

Über dieses Auswahlmenü bestimmen Sie die Art der Kommandozeilenoberfläche. Durch die Auswahl "tcsh" entscheiden Sie sich für "Tabbed C Shell" und durch die Auswahl "bash" entscheiden Sie sich für "Bourne Again Shell". Die am häufigsten verwendete Oberflächenart ist die "Bourne Again Shell", Sie können jedoch selbstverständlich die Ihnen am meisten zusagendste Oberfläche verwenden.

Über die Option "Deaktivieren" können Sie den SSH-Zugang deaktivieren.

#### – **Passwort**

Hier können Sie das Passwort zu Ihrem SSH-Account bei Bedarf abändern.

Klicken Sie nach Durchführung der gewünschten Änderungen bitte auf "Speichern" und Sie werden wieder zur Übersicht Ihrer SSH-Accounts weitergeleitet.

Der Zugriff per SSH auf den Webserver erfolgt mittels eines so genannten "SSH-Client". Der am häufigsten verwendete SSH-Client für Windows-Systeme ist das Tool "PuTTY".

Informationen sowie eine Downloadmöglichkeit von PuTTY finden Sie hier:

http://www.chiark.greenend.org.uk/~sgtatham/putty/

# **4.4.17.Der Menüpunkt "Cronjobs"**

Auf unseren Webservern ist ein so genannter Cron-Daemon installiert. Dies ist ein kontinuierlich laufender Dienst auf dem Webserver, der es ermöglicht, Befehle an bestimmten Tagen und zu bestimmten Zeiten ausführen zu lassen. Mittels eines so genannten Cronjobs können Sie daher Skripte zu von Ihnen gewünschten Zeitpunkten ausführen lassen. Wenn Sie beispielsweise möchten, dass ein bestimmtes Skript zu einem vorher festgelegten Zeitpunkt ausgeführt werden soll, dann können Sie dies über einen Cronjob realisieren.

Um einen Cronjob einzurichten, klicken Sie bitte in der linken Menüleiste Ihres Kundenmenüs auf den Menüpunkt "Cronjobs". Sie werden nun zu einer Übersicht der bereits eingerichteten Cronjobs weitergeleitet:

![](_page_31_Picture_183.jpeg)

Aus der Übersicht können Sie entnehmen, um welchen Cronjob-Typ es sich jeweils handelt, welches Ziel der jeweilige Cronjob hat und wann dieser das letzte Mal ausgeführt wurde. Über den Link "letzte Ausgabe" haben Sie die Möglichkeit, sich das Ergebnis der letzten Ausgabe anzeigen zu lassen.

Um einen neuen Cronjob einzurichten, klicken Sie bitte auf "Neuen Cronjob erstellen". Sie werden nun zur Einrichtungsseite weitergeleitet:

![](_page_31_Picture_184.jpeg)

Auf dieser Seite können Sie nun die Einstellungen des einzurichtenden Cronjobs vornehmen:

# – **Typ**

Hier können Sie wählen, ob der einzurichtende Cronjob eine bestimmte URL per HTTP aufrufen soll, oder ob der Cronjob einen direkten Aufruf eines Skripts ausführen soll.

# – **Ziel**

Wählen Sie hier bitte die URL bzw. das Skript, welches durch den Cronjob aufgerufen werden soll. Weitergehende Informationen zu den erlaubten Zieleingaben können Sie direkt im Kundenmenü unter den Eingabefeldern einsehen.

# – **Zeit**

Wählen Sie hier bitte die gewünschte Zeit, zu welcher der Cronjob ausgeführt werden soll. Sie können an dieser Stelle zwischen einem einmaligen Aufruf oder einem in regelmäßigen Abständen wiederholten Aufruf wählen, wobei Sie den jeweiligen Zeitpunkt über die entsprechenden Angaben selbst festlegen können. Auch zur Zeitangabe finden Sie unterhalb der Eingabefelder im Kundenmenü weitergehende Informationen.

# – **HTTP-User**

Falls sich die aufzurufende Datei innerhalb eines passwortgeschützten Bereichs befindet, so geben Sie hier bitte den entsprechenden Benutzernamen an, der für den Zugriff auf den geschützten Bereich erforderlich ist.

# – **HTTP-Passwort**

Sofern sich die aufzurufende Datei innerhalb eines passwortgeschützten Bereichs befindet, so geben Sie an dieser Stelle bitte das zum obigen Benutzernamen gehörende Passwort ein, damit der Zugriff auf den geschützten Bereich erfolgen kann.

# **4.4.17.Der Menüpunkt "Spamfilterlisten verwalten"**

### **4.4.17.1.Allgemein**

Durch die Einrichtung von Mailfiltern haben Sie die Möglichkeit, für Ihre E-Mails eine serverseitige Filterung vorzunehmen. Wir bieten Ihnen mit unseren Mailfiltern umfangreiche Möglichkeiten, der immer größer werdenden Flut an Viren- und Spammails Herr zu werden und Ihre E-Mail Kommunikation produktiver gestalten zu können.

Um Mailfilter für Ihre E-Mail Accounts einzurichten, klicken Sie bitte in der linken Menüleiste Ihres Kundenmenüs auf den Punkt "Spamfilterlisten verwalten". Hier können Sie nun neue Mailfilter einrichten, bestehende Filterlisten verändern oder nicht mehr benötigte Filterlisten löschen.

![](_page_33_Picture_99.jpeg)

# **4.4.17.2.Mailfilterarten**

Bevor Sie nun mit der Einrichtung eines Mailfilters beginnen können, müssen Sie sich zunächst entscheiden, was genau Ihr Mailfilter machen soll. Daher möchten wir Ihnen nachfolgend gerne die über den Einrichtungsassistenten zur Verfügung stehenden Mailfilterarten vorstellen:

#### – **Leere Liste**

Die Headerzeilen von E-Mails enthalten eine große Fülle an Informationen. Über die Mailfilterart "Leere Liste" haben sie die Möglichkeit, neben den standardmäßig zur Verfügung stehenden Mailfilterarten eine Filterliste ohne Vorgaben anzulegen, um über die anschließende weitere Konfiguration selbst Filterkriterien festzulegen, nach welchen Ihre E-Mails gefiltert werden sollen.

#### – **SpamAssassin-Filter**

Bei SpamAssassin handelt es sich um eine auf dem Server installierte Software, welche eingehende E-Mails auf dem Mailserver analysiert und anhand von ca. 300 Kriterien überprüft, ob und in welchem Maße eine E-Mail als Spam zu betrachten ist. Als Ergebnis dieser Analyse werden E-Mails mit einem so genannten Spam-Level versehen. Je höher der Spam-Level einer E-Mail ist, umso größer ist die Wahrscheinlichkeit, dass es sich bei der E-Mail um Spam handelt.

Über den SpamAssassin-Filter haben Sie die Möglichkeit, eigene SpamAssassin-Filter mit einem einstellbaren Wert zwischen 0 und 20 einzurichten. Diese SpamAssassin-Filter reagieren auf E-Mails, die mit einem Spam-Level ab dem von Ihnen eingestellten Wert versehen sind.

#### – **Viren-Filter**

Neben der Suche nach SPAM erfolgt auch eine automatische Überprüfung eingehender E-Mails auf Viren. Es werden hierbei alle eingehenden E-Mails mit einer kontinuierlich aktualisierten Software auf Viren untersucht und wie Spam-Mails mit einem entsprechenden Header-Eintrag markiert. Durch die Aktivierung der Virenfilter über Ihr Kundenmenü können Sie festlegen, dass E-Mails, welche Viren bzw. Würmer enthalten, entsprechend gefiltert werden sollen. Beachten Sie hierbei jedoch bitte, dass der Viren-Filter trotz aktueller Software keinesfalls eine lokale Überprüfung Ihrer E-Mails auf Viren ersetzen kann.

#### – **DNSRBL-Filter**

Jede E-Mail wird anhand von so genannten Blacklist-Kriterien überprüft. Blacklists sind Datenbanken, in welchen Server, die eindeutig als Quelle von Spam identifiziert werden konnten, aufgeführt sind. Wenn Sie über das Kundenmenü eine Blacklist-Filterung von E-Mails eingestellt haben, werden diese E-Mails automatisch abgelehnt.

Da die Verlässlichkeit dieser Blacklists hierbei natürlich äußerst wichtig ist, haben wir hierzu mehr als 150 Datenbanken sehr ausgiebig getestet und uns letztendlich für die Verwendung von zwei der renommiertesten Blacklists - "Spamhaus" und "ORDB" – entschieden.

Weitergehende Informationen zur Spamhaus-Blacklist können Sie auf der Spamhaus Webseite nachlesen:http://www.spamhaus.org/sbl/

Weitergehende Informationen zur ORDB-Blacklist können Sie auf der ORDB Webseite nachlesen: http://www.ordb.org

#### – **Absender-Filter**

Über den Absender-Filter haben Sie die Möglichkeit, Filter zu definieren, die auf die E-Mail Adresse des Absenders reagieren. Dieser Filter ist z.B. vor allem dann sinnvoll, wenn Sie sehr viel unerwünschte E-Mails von einer bestimmten E-Mail Adresse erhalten.

#### – **Betreff-Filter**

Betreff-Filter sind Filter, die auf Angaben in der Betreffzeile von E-Mails reagieren. Wenn Sie z.B. häufig Spam mit einer ähnlichen Betreffzeile erhalten, in der sich ein Wort oder ein Begriff befindet, welcher in normalen E-Mails nicht auftaucht, haben Sie über den Betreff-Filter die Möglichkeit festzulegen, was mit diesen E-Mails geschehen soll.

### **4.4.17.3.Mailfilterfunktion**

Neben der Definition der gewünschten Mailfilterart ist es bei der Einrichtung eines Mailfilters auch notwendig festzulegen, was mit den über die festgelegte Mailfilterart gefilterten E-Mails geschehen soll. Dies legen Sie über die Mailfilterfunktion fest.

Folgende Mailfilterfunktionen stehen Ihnen zur Verfügung:

#### – **Whitelist: Immer zustellen**

Wenn ein Filterkriterium der Whitelist zutrifft, wird die E-Mail auf jeden Fall zugestellt. Es werden keine weiteren Kriterien überprüft und eventuell bestehende Blacklists oder Weiterleitungen werden übersprungen. Whitelists sollten daher für vertrauensvolle Absender eingesetzt werden, von welchen Sie alle E-Mails auf jeden Fall erhalten möchten. Dies können z.B. Newsletter, Mailinglisten oder Freunde sein.

# – **Blackhole: E-Mail sofort verwerfen**

Wenn ein Blackhole-Filterkriterium zutrifft, wird die E-Mail automatisch sofort gelöscht. Weitere Filter wie beispielsweise Redirect oder AddHeader werden in diesem Fall nicht mehr berücksichtigt, weshalb diese Filterfunktion nur mit entsprechender Sorgfalt verwendet werden sollte. Beachten Sie bitte, dass bei einer Löschung von E-Mails keine Benachrichtigung an den Absender der E-Mail erfolgt!

### – **Redirect: E-Mail weiterleiten**

Die E-Mail wird automatisch an eine andere E-Mail Adresse des gleichen Auftrags weitergeleitet und die E-Mail wird mit einer zusätzlichen Header-Zeile versehen. Mit dieser Funktion können Sie z.B. gefilterte E-Mails sammeln um zu überprüfen, ob die eingerichteten Filter wie gewünscht funktionieren.

#### – **AddHeader: E-Mail markieren**

Die E-Mail wird zugestellt und mit einer zusätzlichen Header-Zeile versehen. Dieser Eintrag im Header der E-Mail kann anschließend als Filterkriterium für das lokale Filtern der E-Mail mit Ihrem E-Mail Programm verwendet werden.

#### – **AddSubject: Betreff der E-Mail markieren**

Die E-Mail wird zugestellt und die Betreffzeile der E-Mail wird vorne durch den Namen der Filterliste in eckigen Klammern erweitert. Mit dieser Funktion haben Sie beispielsweise die Möglichkeit, eine lokale Filterung von E-Mails durch E-Mail Programme durchzuführen, die nicht auf Headerzeilen von E-Mails filtern können (z.B. Outlook Express).

#### – **Blacklist: E-Mail verwerfen**

Wenn ein Filterkriterium der Blacklist zutrifft, wird die E-Mail verworfen und somit nicht zugestellt. Für unerwünschte E-Mails wie z.B. Spam oder Mailbomben sollte diese Funktion verwendet werden. Bitte beachten Sie, dass bei einer Löschung von E-Mails keine Benachrichtigung an den Absender der E-Mail erfolgt!

#### **4.4.17.4.Einrichtung eines Mailfilters**

Nach einem Klick in der linken Menüleiste auf den Punkt "Spamfilterlisten verwalten" befinden Sie sich nun in der Mailfilterverwaltung Ihres Kundenmenüs. Hier kann der Mailfilter eingerichtet werden.

![](_page_36_Picture_111.jpeg)

Unter "Ihre Filterlisten" sehen Sie bereits eingerichtete Filterlisten. Wenn Sie einen neuen Mailfilter einrichten möchten, so füllen Sie bitte einfach den Einrichtungsassistenten entsprechend aus:

#### – **Name**

Geben Sie den gewünschten Namen der zu erstellenden Filterliste ein, unter dem Ihr Mailfilter gespeichert und anschließend in der Übersicht der Filterlisten dargestellt werden soll.

#### – **Mailfilterart**

Als nächstes ist es erforderlich, die gewünschte Mailfilterart festzulegen. Die Definition der Art des Mailfilters legt fest, auf welchen Eintrag von E-Mail Headerzeilen der Mailfilter reagieren soll.

# – **Funktion**

Durch die Festlegung der Mailfilterfunktion können Sie definieren, was mit den gefilterten E-Mails geschehen soll. Sie können z.B. festlegen, dass gefilterte E-Mails an eine andere E-Mail Adresse weitergeleitet oder direkt gelöscht werden sollen.

#### **4.4.17.5.Zuordnung eines Mailfilters**

Nachdem der Mailfilter nun eingerichtet und im System hinterlegt ist, können Sie den Filter nun dem gewünschten E-Mail Account zuweisen. Ein Mailfilter ist einem E-Mail Account nicht automatisch zugewiesen, da es in der Praxis vorkommen kann, dass Sie für ein Postfach einen Filter aktivieren möchten, für ein anderes Postfach jedoch nicht.

Um eine Filterliste einem Account zuzuweisen, klicken Sie bitte zunächst in der linken Menüleiste Ihres Kundenmenüs auf den Punkt "eMail". In der Übersicht Ihrer E-Mail Accounts klicken Sie nun bitte auf "editieren" rechts neben dem E-Mail Account, für welchen Sie die Mailfilter aktivieren möchten.

Ganz unten sehen Sie nun unten eine Aufstellung aller eingerichteten Filtereinstellungen und können den zuvor eingerichteten Mailfilter dem E-Mail Account zuweisen:

![](_page_37_Picture_243.jpeg)

Klicken Sie für die Zuweisung des Mailfilters einfach links auf die so genannte "Checkbox" und gehen anschließend auf "Speichern" und Sie werden zur Übersicht Ihrer E-Mail Einstellungen weitergeleitet.

Der Mailfilter ist nun dem E-Mail Account zugewiesen und Ihre E-Mails werden ab sofort aufgrund des eingerichteten Mailfilters entsprechend gefiltert.